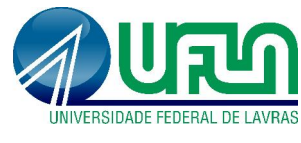

## Tutorial SIGAA Fluxo: Registro de Projetos Perfil: Técnicos-administrativos http://sigaa.ufla.br/

## 1. Submissão de projeto para registro

Menus: Pesquisa -> Projetos de Pesquisa -> Cadastrar Projeto

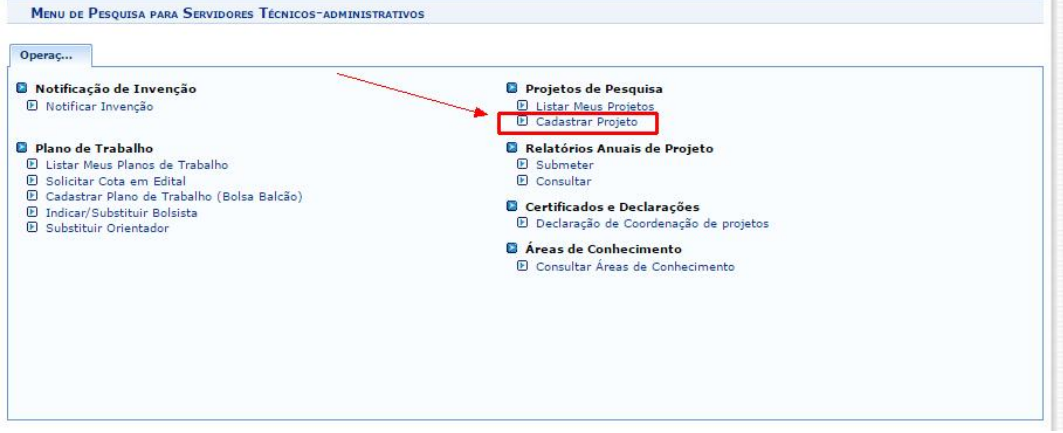

- Dados do projeto: preencher todos os campos, clicar em "avançar" em todas as etapas e na última etapa clicar em "Gravar e enviar".
- Período do Projeto: nos casos de projetos que serão utilizados posteriormente em Editais de Iniciação Científica, verificar se o período do projeto é maior que a vigência do Edital de IC pretendida.
- · Atenção: os campos marcados com são de preenchimento obrigatório.

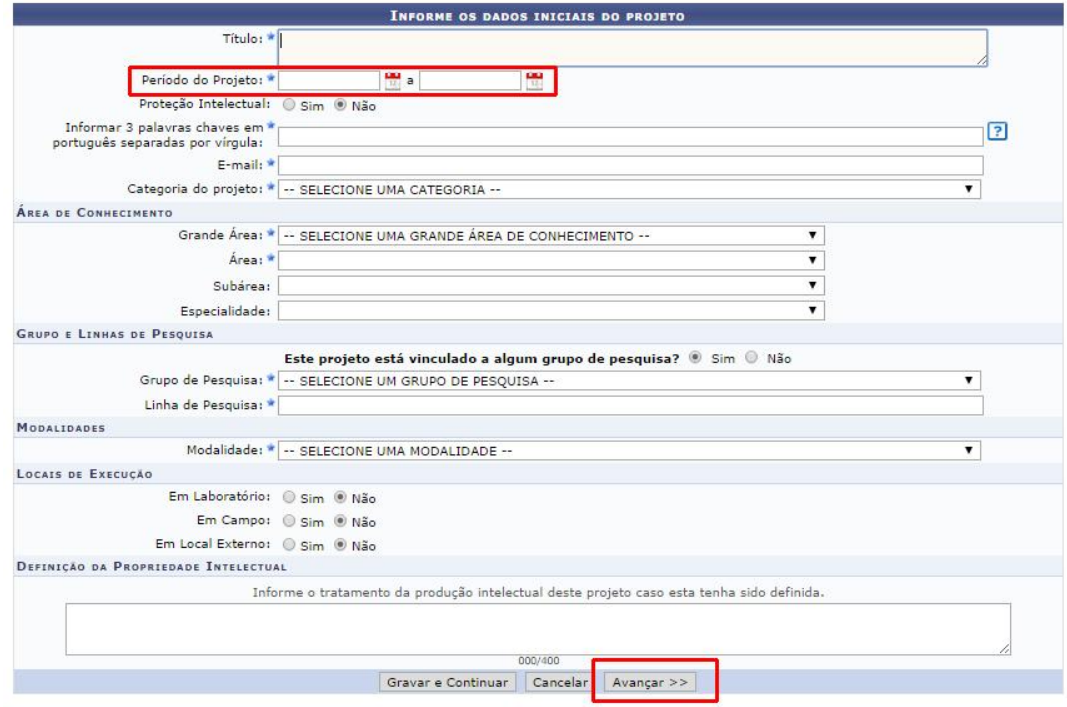

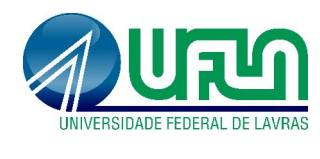

## Tutorial SIGAA Fluxo: Registro de Projetos Perfil: Técnicos-administrativos http://sigaa.ufla.br/

 Financiamentos: no caso de projetos financiados, após preencher os campos, clicar em "Adicionar Financiamento" antes de clicar em avançar.

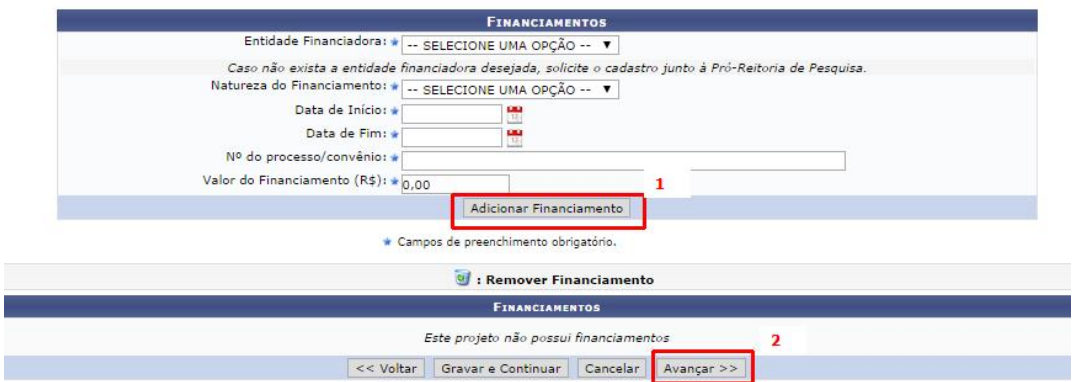

 Membros do projeto: verificar se o campo coordenador do projeto foi inserido corretamente.

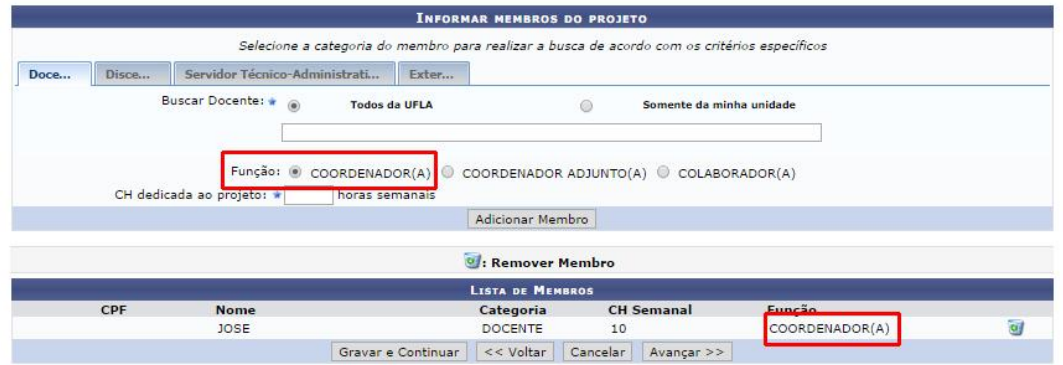

 Anexos e termo de concordância: Antes de "Gravar e Enviar", na última etapa, verificar a marcação do termo de concordância e os anexos.

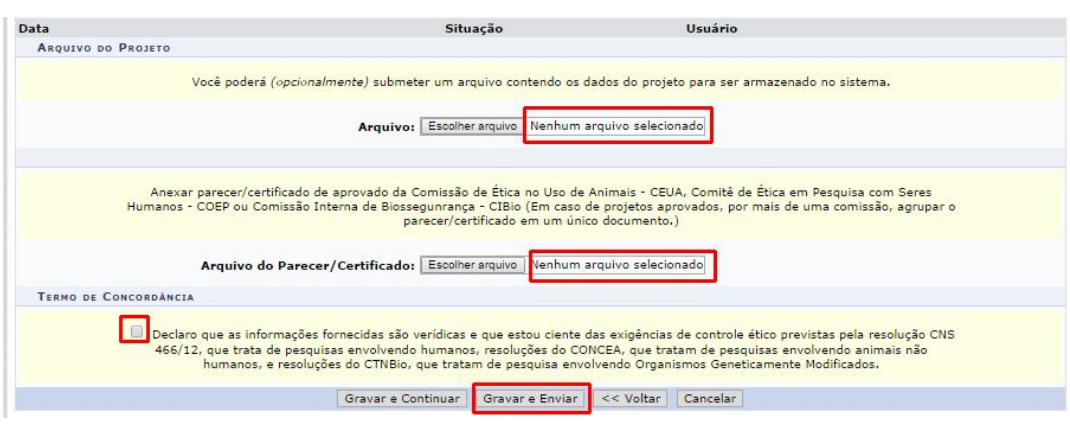

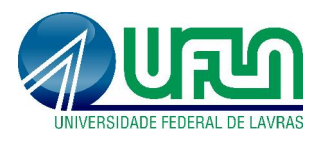

Tutorial SIGAA Fluxo: Registro de Projetos Perfil: Técnicos-administrativos http://sigaa.ufla.br/

Aviso de cadastro com sucesso:

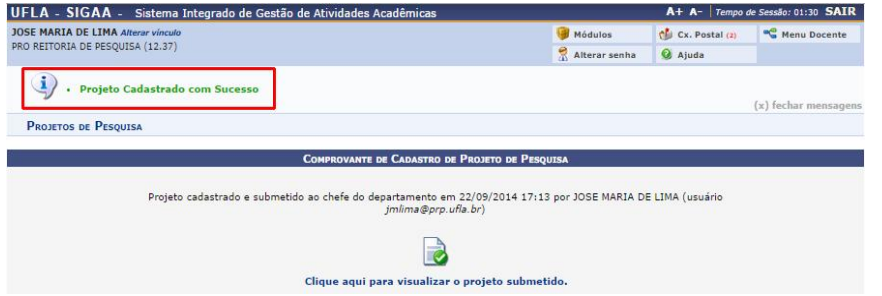

## 2. Contato para dúvidas e suporte

Dúvidas sobre a utilização do sistema, ramal DGTI: 2169. Dúvidas sobre o acompanhamento dos registros, ramal PRP: 1127.